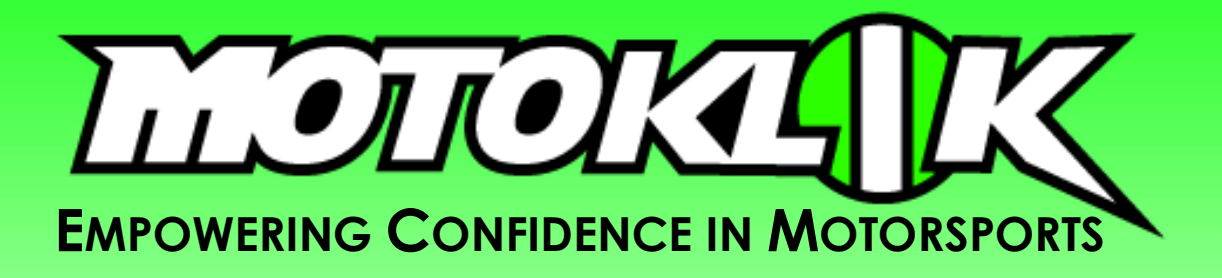

*APP USE INSTRUCTIONS 06/07/2021* jens@motoklik.com

**LEGIORI IX** 

The following details the instructions on how to use the Motoklik app. The instructions are subject to change throughout the design process.

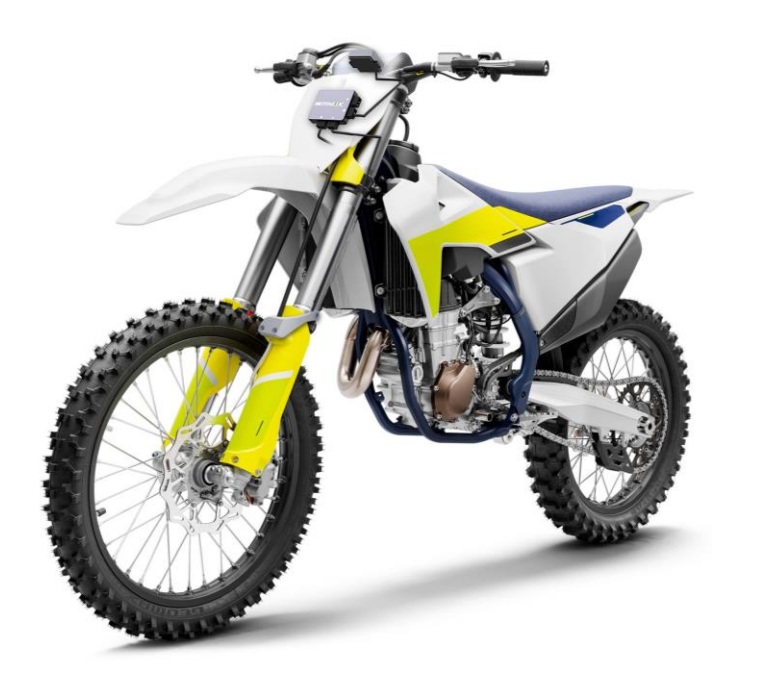

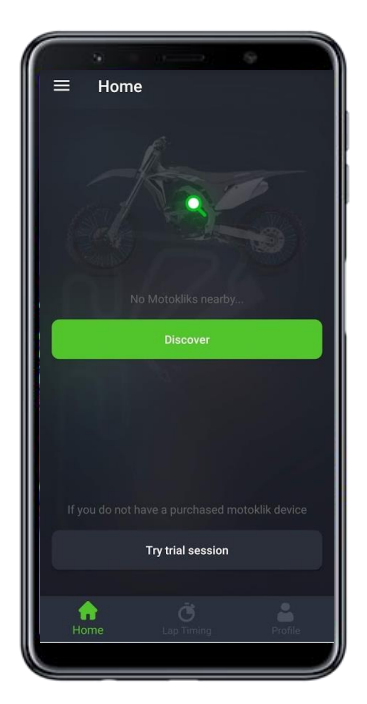

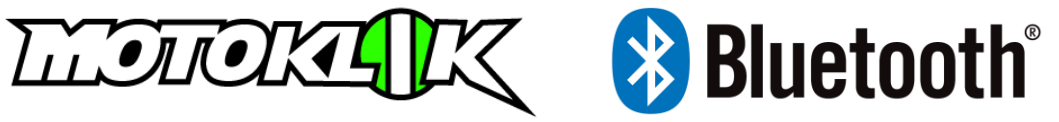

#### **Contents**

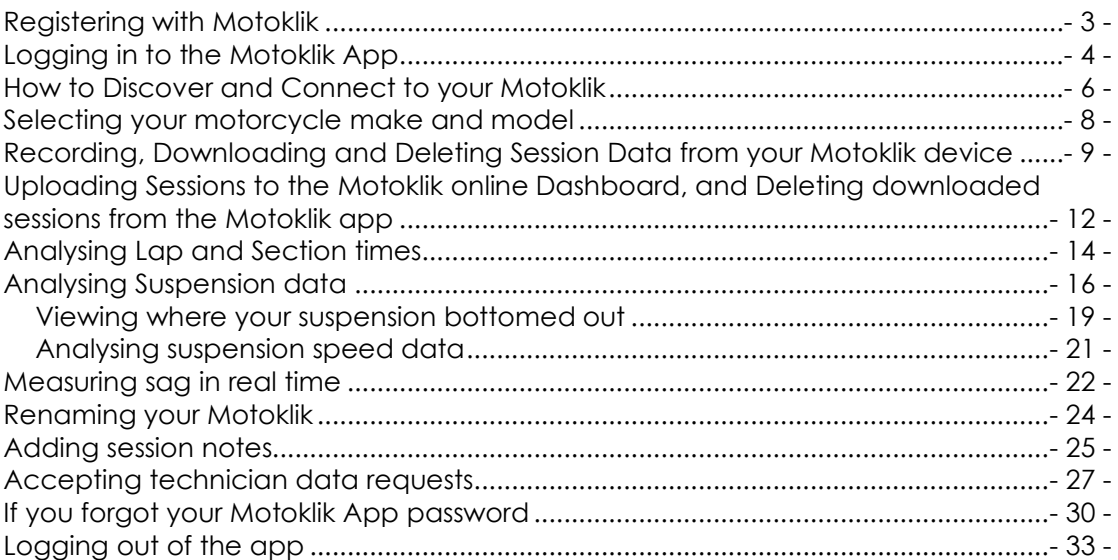

#### **Motoklik Passkey Information:** Bluetooth Address:

Passkey:

 $-2-$ 

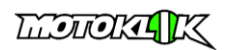

### <span id="page-2-0"></span>**Registering with Motoklik**

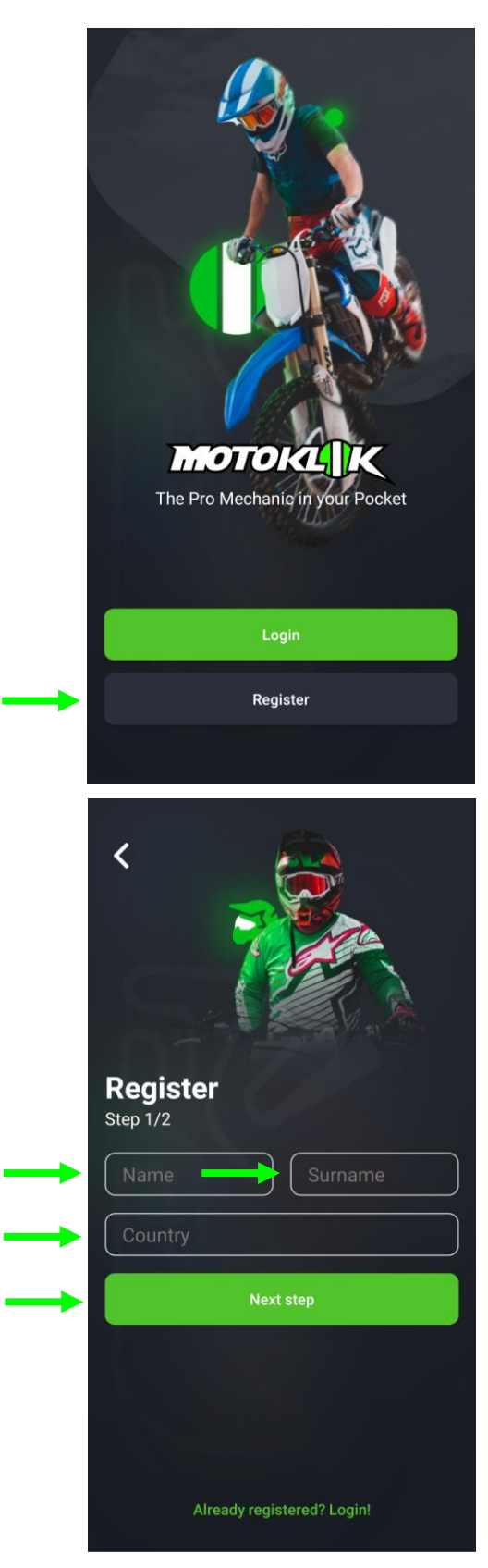

Download the Motoklik app from the play store, and open the Motoklik App.

Tap the Register button.

Write in your first and last name.

Write in the country where you live.

Tap Next step.

You are asked to provide this information so that we can identify your account if you have an inquiry about your device, and also to know how to store your personal information based on GDPR requirements.

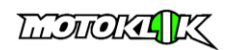

<span id="page-3-0"></span>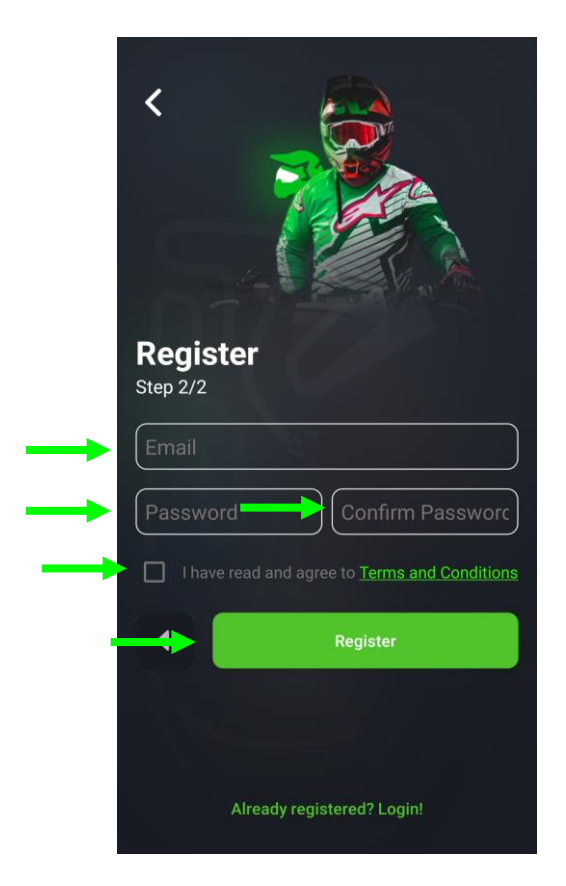

Write in the email address you would like to be contacted on. Enter in the password you will use to **log in to the Motoklik app.**

Read through the terms and conditions of using the Motoklik app. If you agree to the terms and conditions, tap the checkbox to confirm that you agree.

Tap the Register button.

G)  $\sqrt{\frac{1}{T}}$  Try to use a strong password using upper and lowercase letters, numbers and different characters.

 $-4-$ 

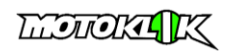

# **Logging in to the Motoklik App**

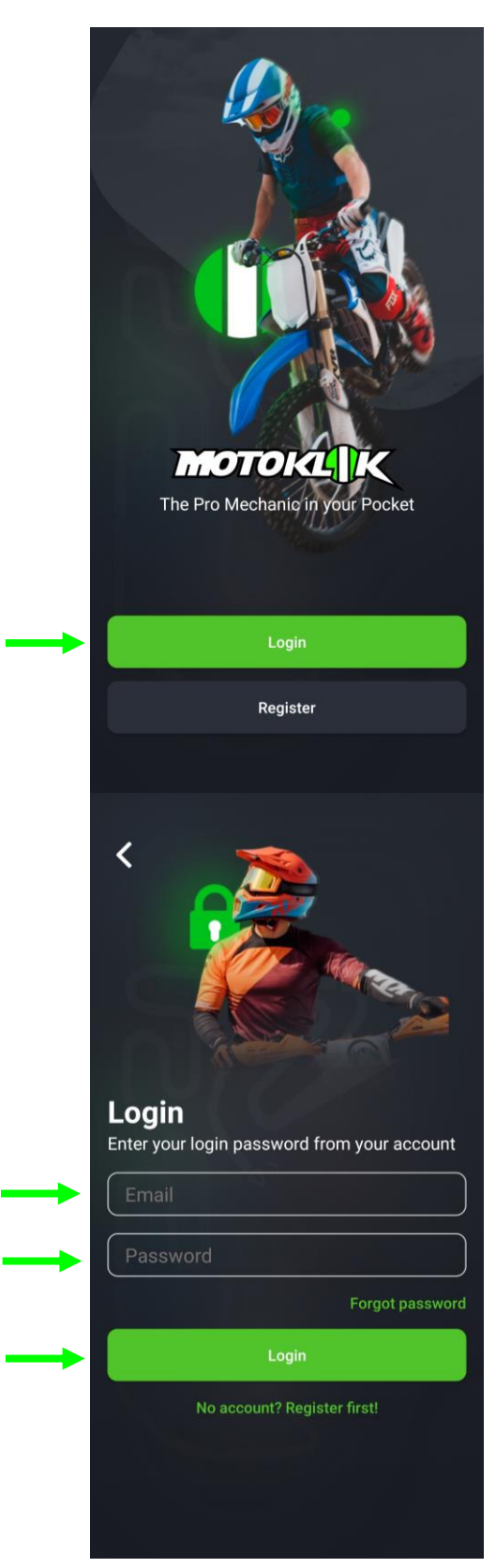

Download and open the Motoklik App.

Tap the Login button.

Write in the email address you used to register your account.

Write in the password you used for that email address when registering your Motoklik account.

Press the login button.

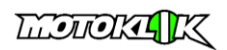

### <span id="page-5-0"></span>**How to Discover and Connect to your Motoklik**

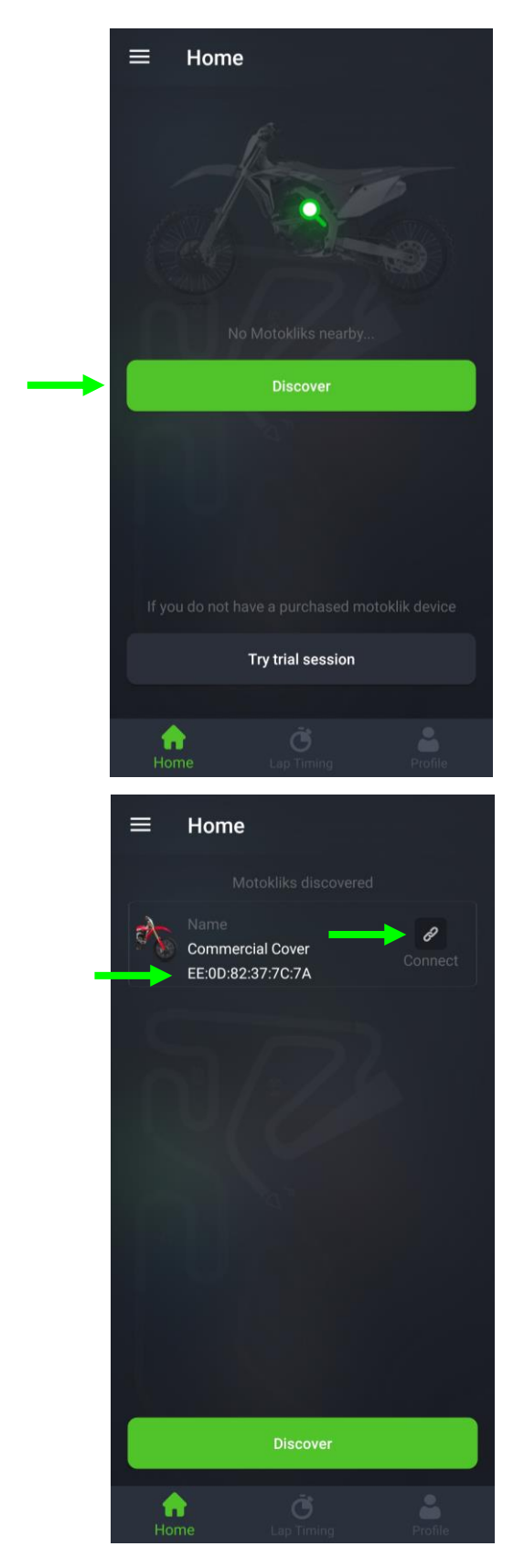

The Motoklik device uses a Bluetooth connection.

**The Bluetooth connection is managed through the Motoklik app**, not the Bluetooth options in the phones operating system.

To connect to your Motoklik, open the Motoklik app and press discover.

A list of Motoklik's near you will be shown. The first time you connect to your Motoklik, only the Bluetooth I.D. will be shown. In this example, the Bluetooth ID is EE:0D:82:37:7C:7A

You can rename your Motoklik after you have connected to it. In this example, the Motoklik has been renamed to "Commercial Cover".

Press the Connect button.

- 6 -

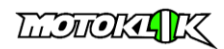

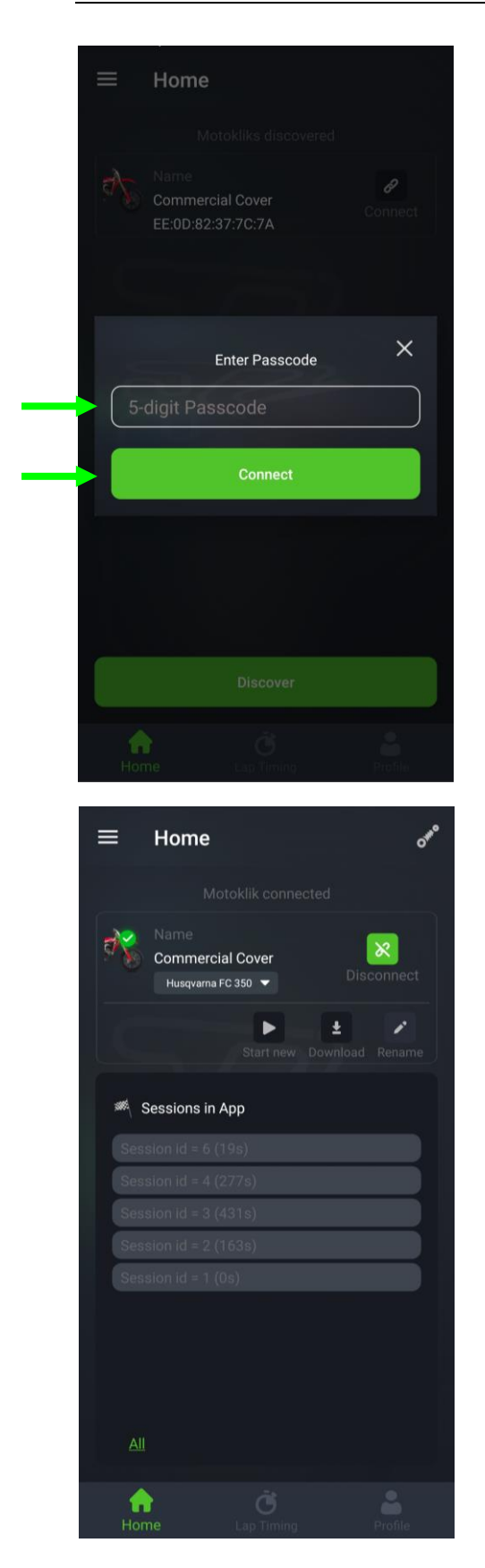

Enter in the 5 digit passcode that is printed on the inside cover of the Motoklik user manual.

Press Connect.

(i After you have pressed connect, it will take 5 seconds for the connection to be confirmed. If after 5 seconds, the Motokliks discovered screen is being shown again, this means that the 5 digit passkey that was entered is incorrect. Enter the passkey again and double check the numbers entered. If this continues to happen, contact Motoklik customer support via email to **info@motoklik.com**.

If after 5 seconds the Home screen remains open, the passkey entered is correct and you can continue to use your Motoklik.

In the next section we will bring you through how to select your motorcycle make and model.

 $-7 -$ 

**LEGIORIA** 

### <span id="page-7-0"></span>**Selecting your motorcycle make and model**

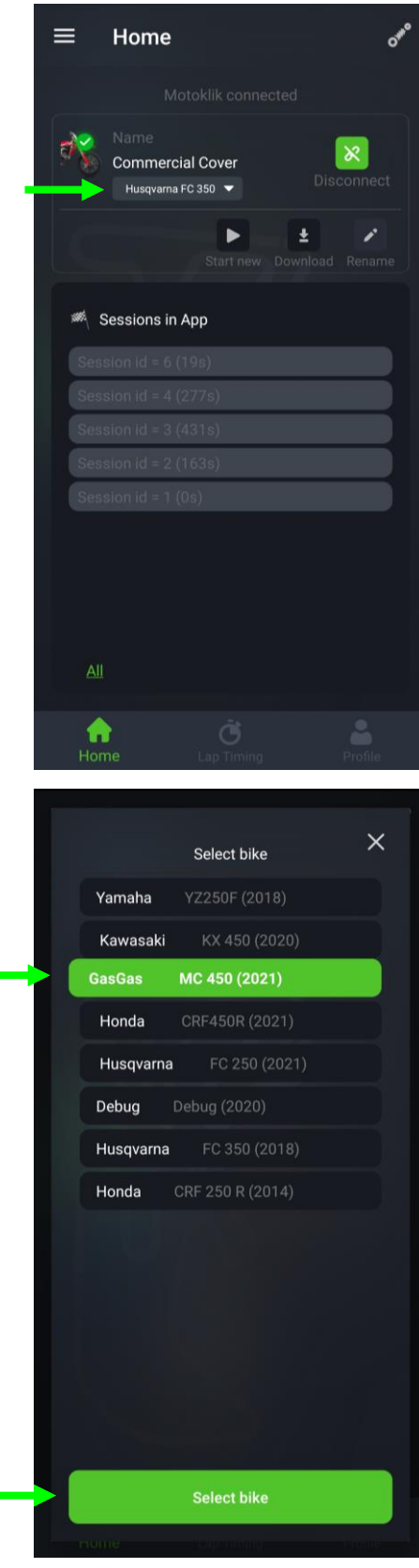

When you first open the Motoklik App, you will have to select your Make, Model and Year of motorcycle that you are using the Motoklik on.

Tap the drop-down button underneath the name of your Motoklik.

Select your motorcycles Make, Model and Year from the list.

Tap Select Bike.

## <span id="page-8-0"></span>**Recording, Downloading and Deleting Session Data from your Motoklik device**

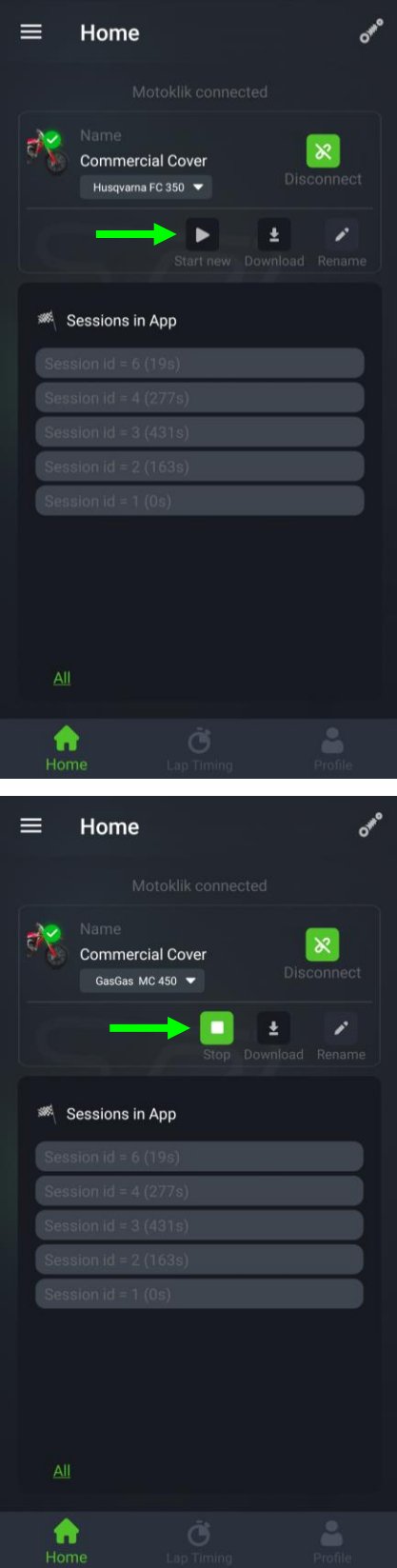

To record session data on your Motoklik, the Motoklik device needs to have a satellite lock. This is shown by the colour of the LED indicator on the handlebar controller. If the LED is flashing red, there is no lock, if the LED is flashing green, there is a lock and you can start to record information on your Motoklik.

There are two ways to start and stop recording data.

- 1. When the LED button is flashing green on the handlebar controller, press the button and it will change to solid green. When the LED is solid green, your Motoklik is recording data. Press the LED button again, and it will start flashing. When the LED is flashing, your Motoklik is not recording data.
- 2. When the LED button is flashing green on the handlebar controller, tap the Start new button in the app, and it will change the handlebar controller LED button to solid green. When the LED is solid green, your Motoklik is recording data. Press the Stop button in the app, and the LED button on the Handlebar Controller will start flashing. When the LED is flashing, your Motoklik is not recording data.

The image below shows the LED button on the Handlebar Controller.

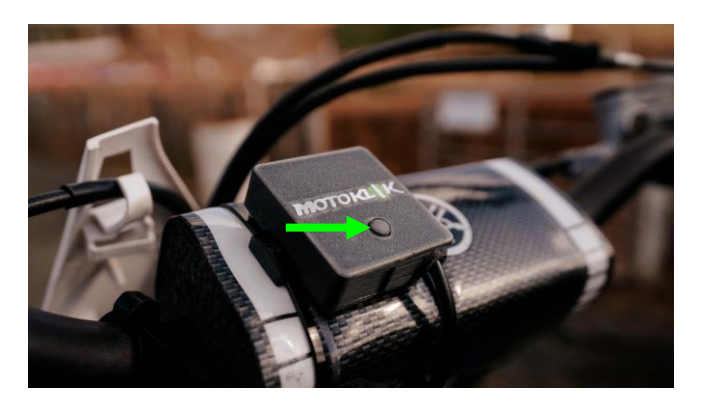

- 9 -

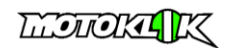

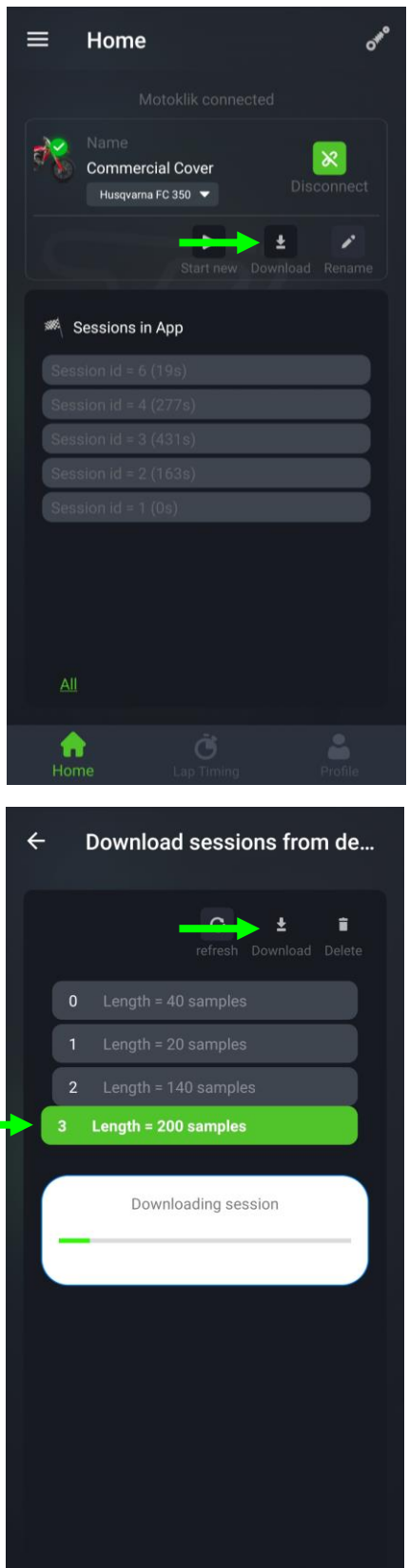

After a session of data has been recorded to your Motoklik, you can then download it to the Motoklik app.

[Connect to your Motoklik.](#page-5-0)

Tap the Download Button.

After tapping the download button, a list of available sessions to download on your Motoklik will appear.

Tap the session you would like to download, and press the Download button.

Once the session starts downloading, the session download progress bar will appear. The progress bar fills from left to right and will show you how much more of the session data needs to be downloaded before you can analyse the data in the app.

- 10 -

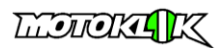

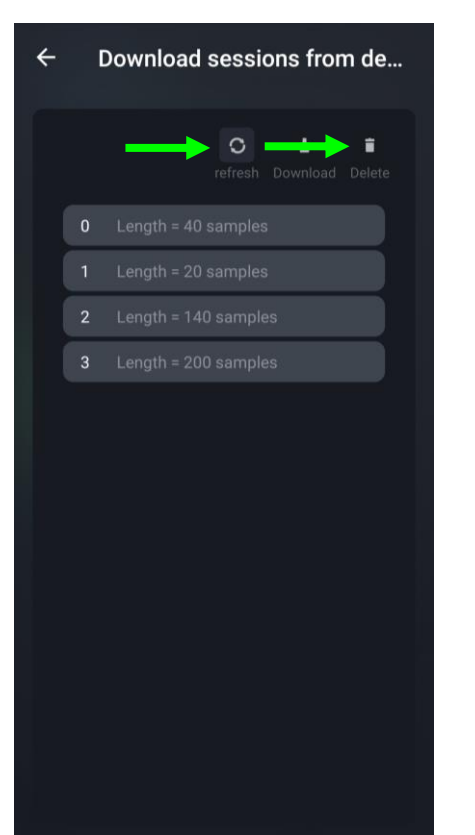

The sessions shown in the list can also be refreshed by tapping the refresh button.

It is recommended that the sessions saved on the Motoklik device are deleted from time to time to leave enough space in the devices memory to record new data sessions.

To delete data sessions from the **Motoklik**  device, simply tap the Delete button.

G) Only sessions that have been downloaded from the Motoklik device to the Motoklik app will be deleted. If you have pressed the Delete button and sessions are still being shown in the lists, this means that these sessions have not yet been downloaded to the app. Download these sessions to the app and press Delete again. Repeat this process if necessary.

- 11 -

### <span id="page-11-0"></span>**Uploading Sessions to the Motoklik online Dashboard, and Deleting downloaded sessions from the Motoklik app**

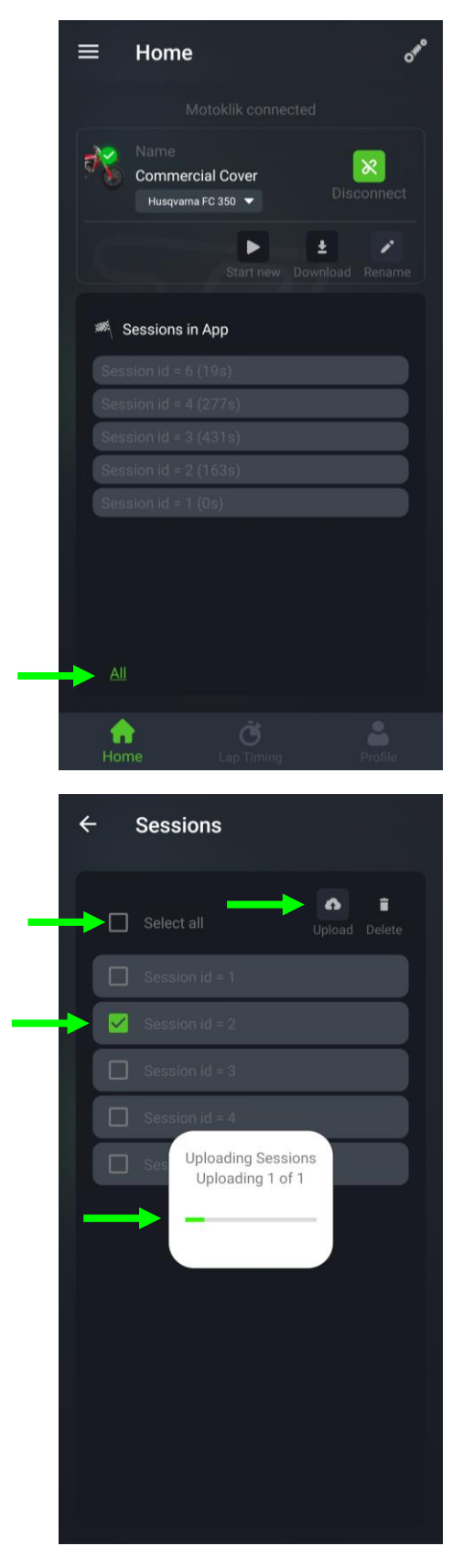

Motoklik session data that has been downloaded to the Motoklik app can be uploaded to the Motoklik online dashboard.

The online dashboard can be used to further analyse your suspensions performance and be used to make decisions on shim stack adjustments, oil volume in the forks, and spring rates. Your online data can also be accessed remotely by Motoklik affiliate suspension technicians. In order for an associated technician to access your data, you must first grant them permission through the Motoklik app.

To upload session data from the app to the online dashboard, tap All on the Home screen.

Select the session you would like to upload to the online dashboard, and press the Upload button.

You can also choose to upload all of the sessions on your Motoklik app to the online dashboard at once by pressing Select all, and the pressing Upload.

Once the session starts uploading, the session upload progress bar will appear. The progress bar fills from left to right and will show you how much more of the session data needs to be uploaded before you can analyse the data in the online dashboard.

Depending on the length of the sessions you have recorded, it could take a long time to upload all sessions at once. It is recommended to upload one session at a time.

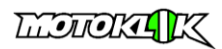

<span id="page-12-0"></span>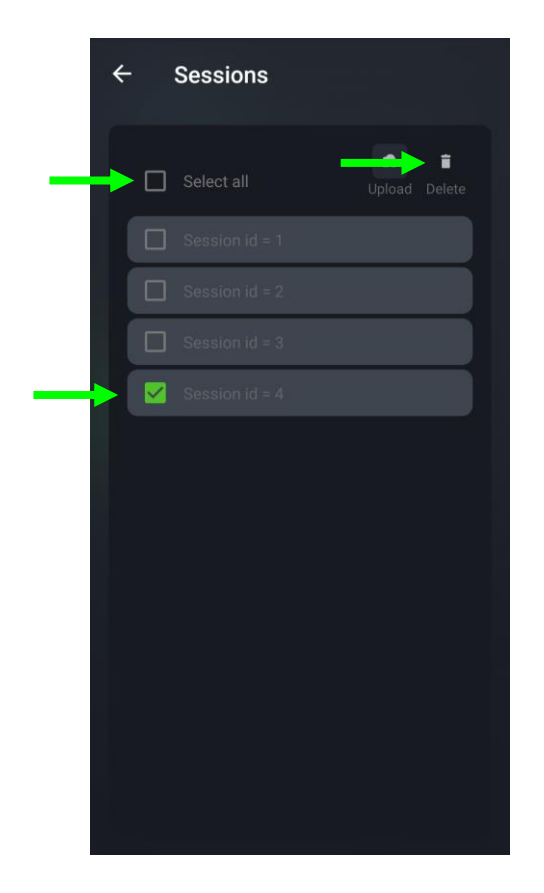

To delete session data from the **Motoklik app**, select the session you would like to delete and press the Delete button. Alternatively, you can delete all sessions at once be tapping the Select all button, and then pressing the Delete button.

- 13 -

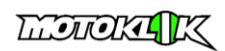

### <span id="page-13-0"></span>**Analysing Lap and Section times**

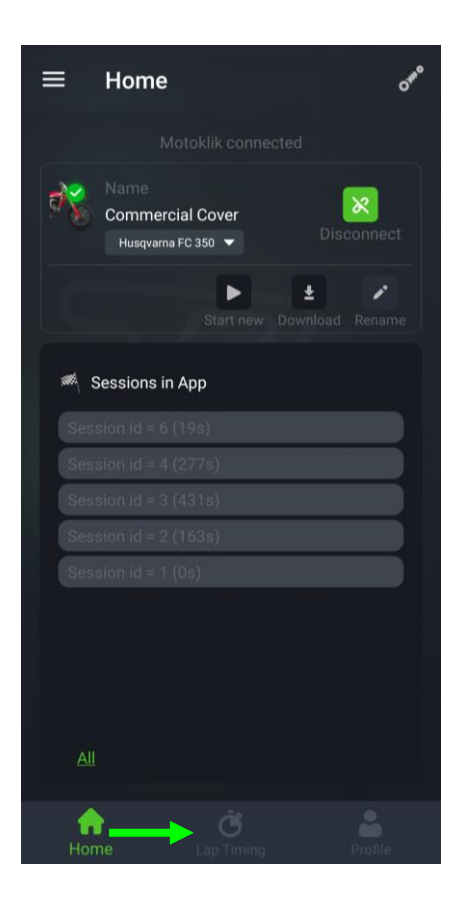

The following section outlines how to lap and section times.

[Connect to your Motoklik.](#page-5-0)

Select the Lap Timing Screen in Motoklik app.

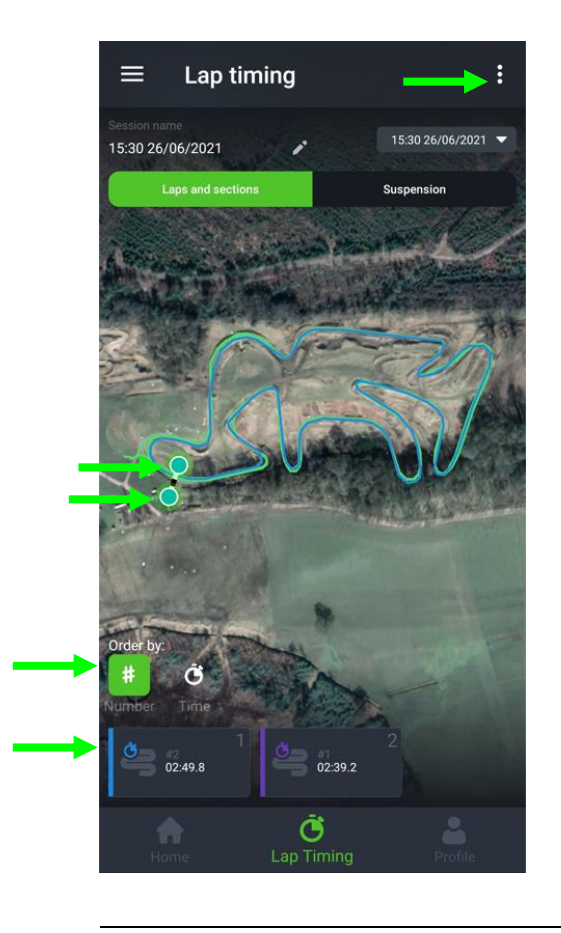

After pressing the Lap Timing button, the Lap timing screen will open and load the last session of data downloaded to the Motoklik app.

Configure the start/finish line by tapping either side of the track where you want to place the start/finish line.

To reconfigure the start/finish line, tap the 3 dots at the top right of the screen and press "Reset Start Line".

The lap-times are shown at the bottom of the screen. The times can be ordered by the lap number, i.e. Lap 1, 2, 3, 4..... etc. or by the lap time itself. This allows you to very quickly see what your fastest lap time is and how consistent you were during the session.

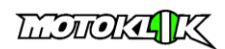

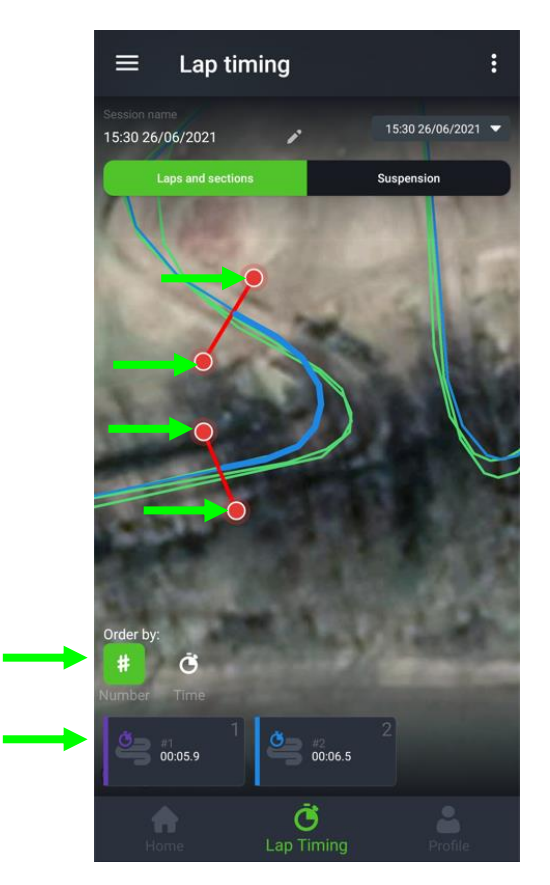

After you have configured the start/finish line, you can analyse any section of the track you like also.

To do this simply create two intersecting lines at different parts of the track and the time taken to complete that section will be shown at the bottom of the screen.

Tap the screen again to remove the section lines.

Again, the times can be sorted by the lap number, or the length of time taken to complete that section.

This is useful if you want to see if an inside or an outside line is faster, which rhythm is the quickest through a section of jumps, or if it is worthwhile to clear a jump coming into or out of a corner.

The start line/finish line can be reset by tapping the three dots on the top right of the screen, and tapping "Reset Start Line".

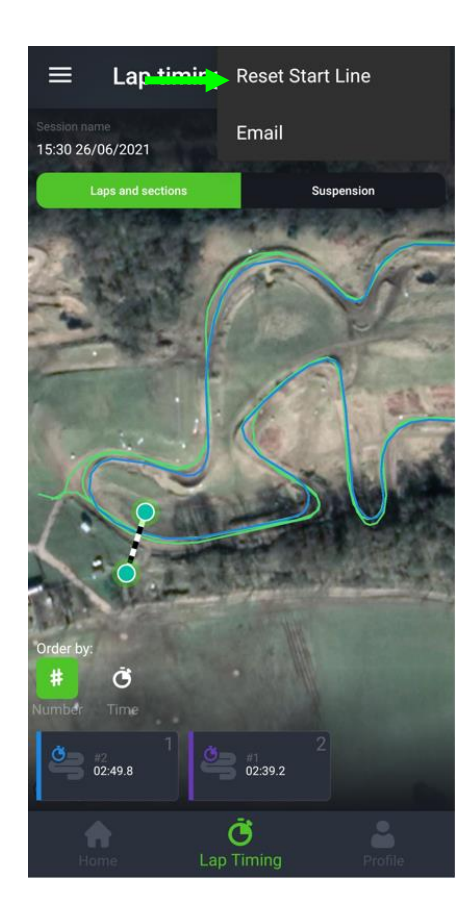

- 15 -

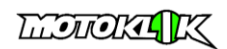

<span id="page-15-0"></span>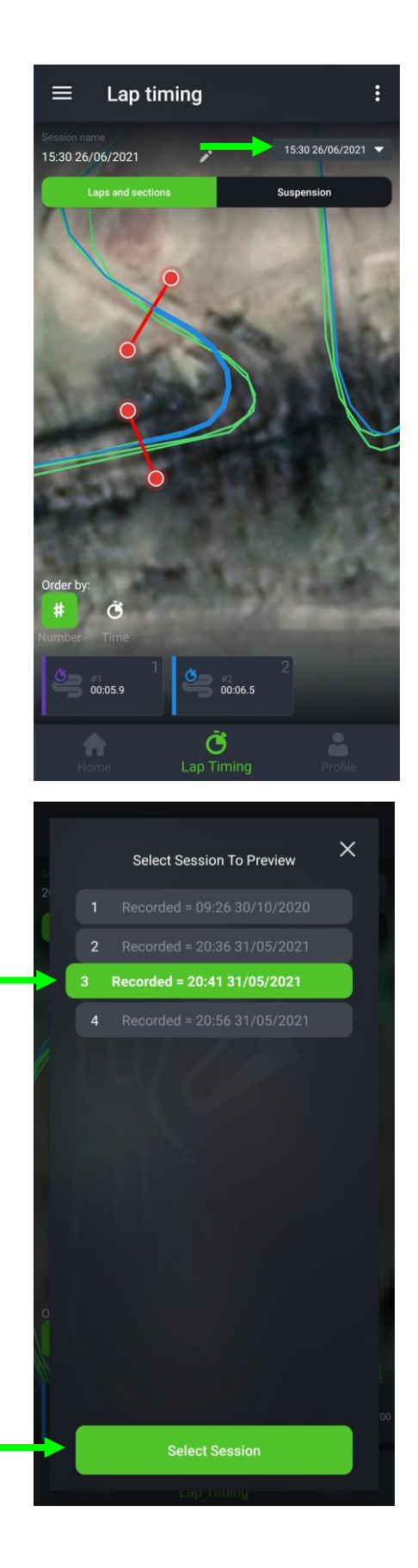

Different sessions can be analysed tapping the drop-down list at the top right of the screen.

After tapping the dropdown list button, you will be shown the list of session on the app that you can choose to review.

Select the session you would like to review.

Press the Select Session button.

 $-16-$ 

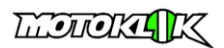

## **Analysing Suspension data**

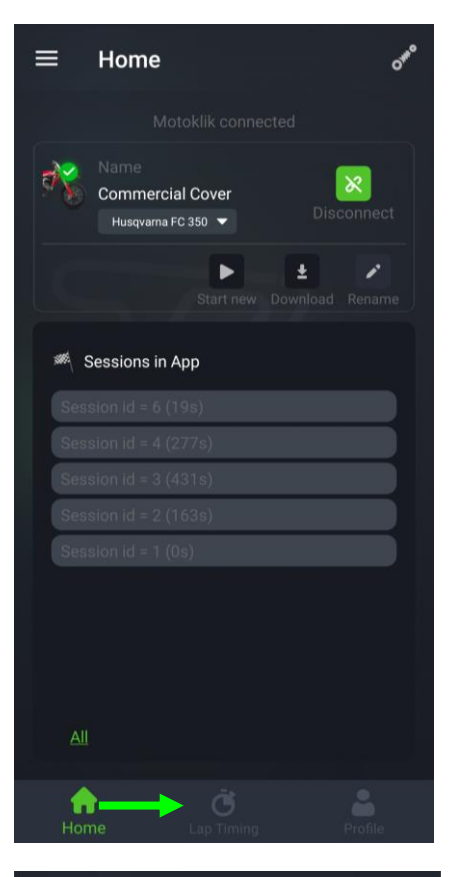

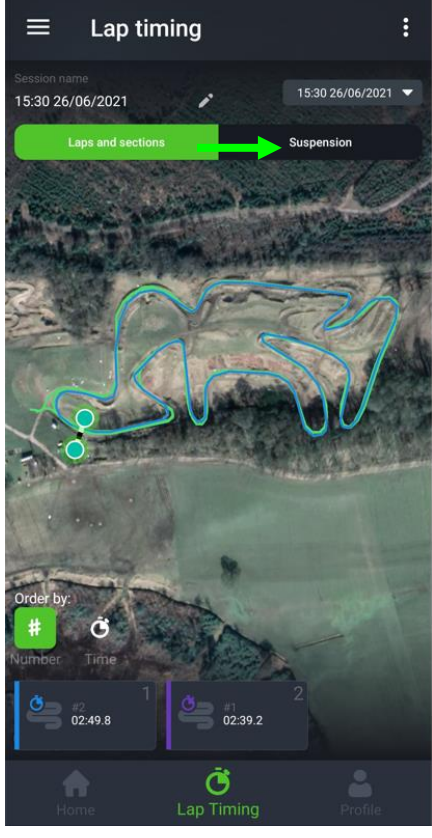

The following section will outline how to analyse suspension data for sessions you have downloaded on the Motoklik app.

Tap the Lap Timing screen button.

Tap the suspension button on the top right of the Lap Timing screen.

- 17 -

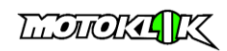

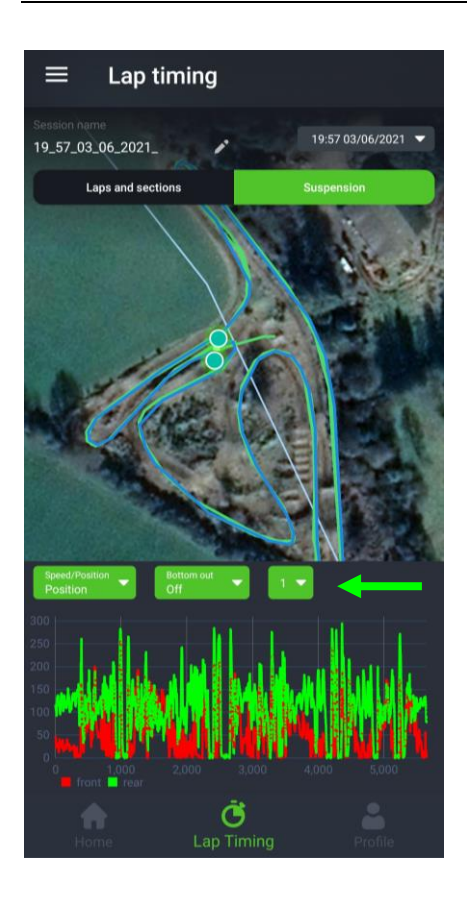

After tapping the suspension button, the suspension data will be shown at the bottom of the screen.

The lap can be selected from the rightmost dropdown button.

The rear suspension data is shown in green, and the front suspension data is shown in red. In this view, the data in the graph at the bottom of the screen shows the front and rear suspension position on lap 1.

The x-axis (horizontal axis) shows the suspensions position over time.

<span id="page-17-0"></span>The y-axis (vertical axis) shows the mm position value from 0mm to 330mm.

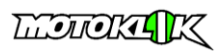

### <span id="page-18-0"></span>**Viewing where your suspension bottomed out**

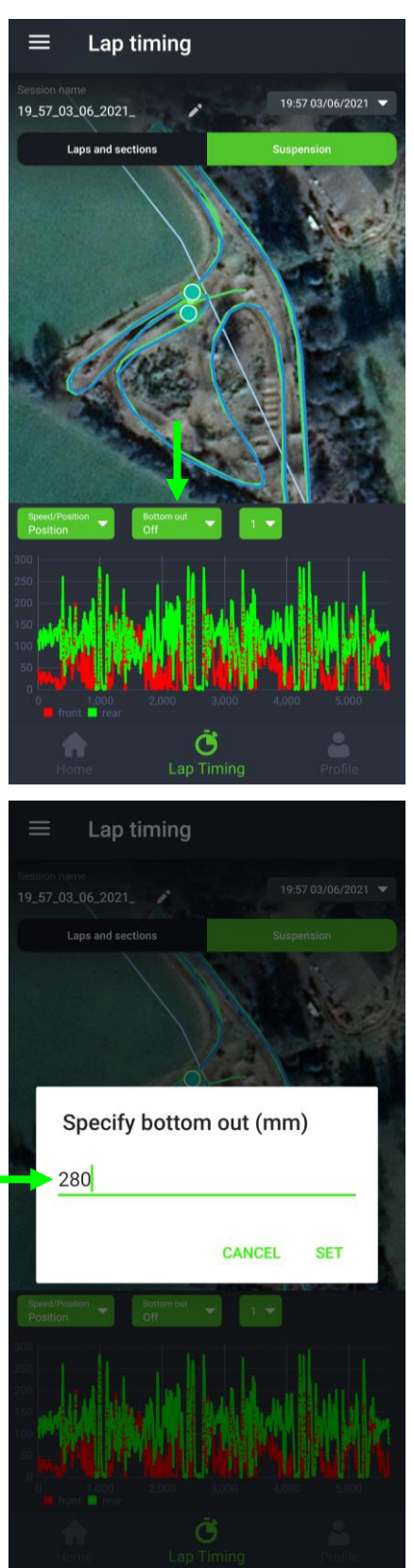

"Bottoming out" is a term used to describe when your front and / or rear suspension has completely used up all of its stroke. Most adult size off-road motorcycles have an available stroke of around 300mm. It can be very difficult to feel if and where your motorcycle is bottoming out. In the Motoklik app, you can very easily check where on the track your suspension is using most of its stroke.

Tap the Bottom out button.

A text input box will appear on the screen. Type in the mm value where you want to see if the suspension has been compressed by **more** than this mm value. In this example, 280mm has been used.

- 19 -

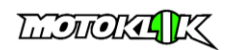

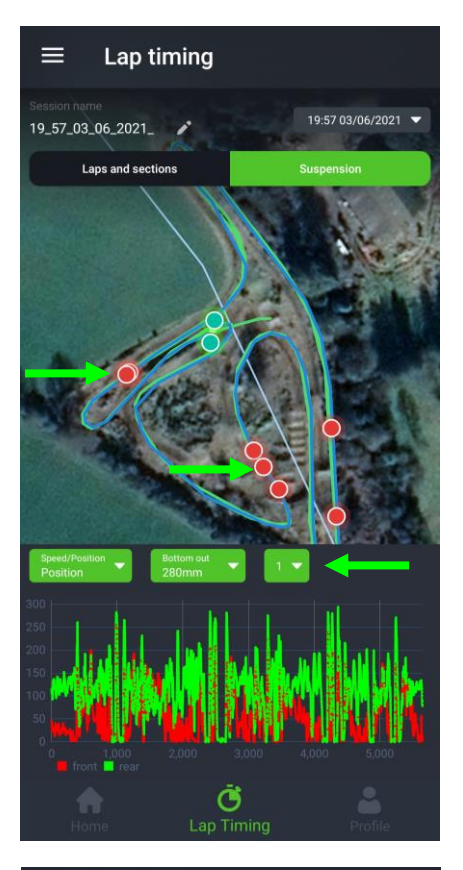

Red circles will appear on the track where the front and / or rear suspension has been compressed by **more** than the mm value you have typed in. In this example, the red circles show where the front and / or rear suspension has been compressed by more than 280mm.

The lap number can be changed to see if the bottoming is happening on each lap, and if there is bottoming happening elsewhere on the circuit.

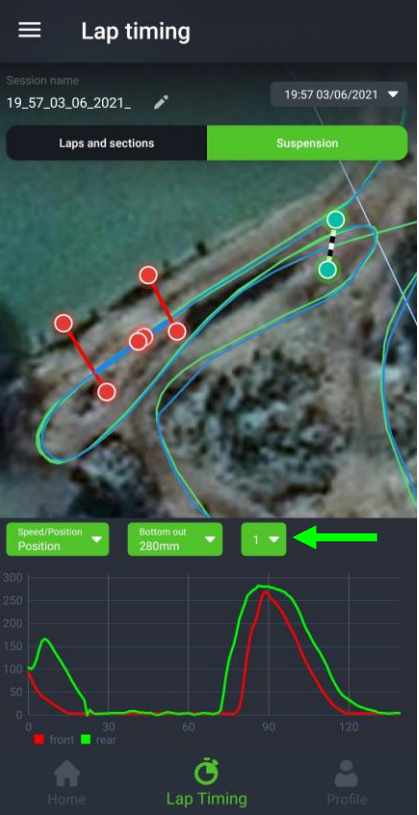

Similarly, to analysing [a section time,](#page-12-0) you can then pick the section of track where the suspension is bottoming to analyse it more closely. In this example, we have picked a section of track close to the start / finish line.

After picking the section, the graph at the bottom of the screen will show the suspension data from only that section. The green line is the rear suspension, and the red line is the front suspension. It can be seen how the front and rear suspension are quite balanced at absorbing this impact.

This graph can be changed to view each lap, by picking the lap from the lap dropdown button.

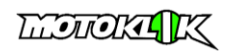

### <span id="page-20-0"></span>**Analysing suspension speed data**

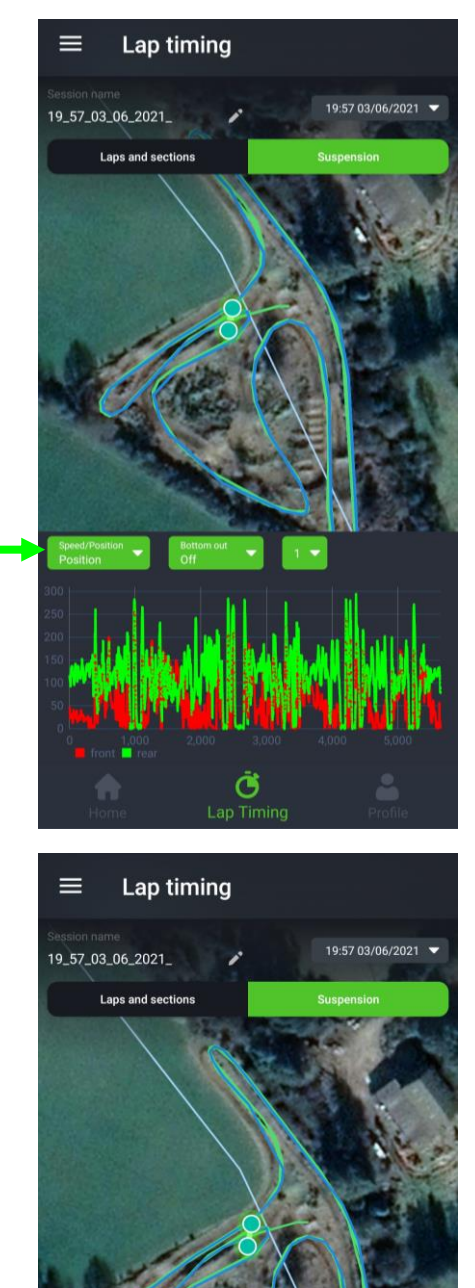

Ō

Open the suspension view on the Lap Timing screen.

You can toggle between suspension position data (shown in mm values) and suspension speed data (shown in m/s) by tapping the Speed/Position button.

Here in the graph at the bottom of the screen, the Position of the suspension is shown.

After tapping the Speed/Position button, the Speed of the suspension is shown in the graph. This is the same data as in the view above, but now the speed at which the suspension is moving is shown instead of the position.

Any speed values above 0m/s are Compression movements, and any values below 0m/s are Rebound movements.

The x-axis (horizontal axis) now shows the suspensions speed over time.

The y-axis (vertical axis) now shows the m/s speed value from -20m/s to +20m/s.

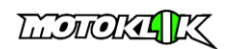

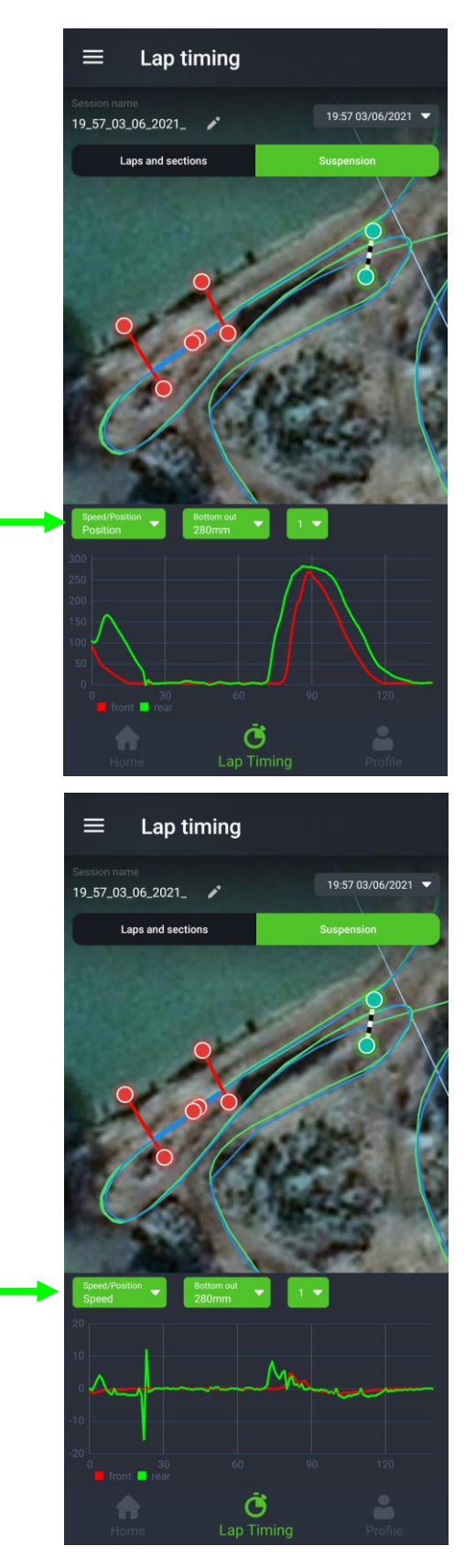

The suspensions speed can also be analysed for selected sections of the track.

Here, the suspension position example is being used from the [bottoming analyse](#page-17-0) example.

In the graph at the bottom of the screen, the position of the front and rear suspension is shown.

<span id="page-21-0"></span>By tapping the Speed/Position toggle button, this graph is converted into the speed the suspension was moving in the positions currently shown.

After tapping the Speed/Position button, the position data from the graph above is converted into the speed the suspension is moving at in each of those positions.

Any speed values above 0m/s are Compression movements, and any values below 0m/s are Rebound movements.

The x-axis (horizontal axis) now shows the suspensions speed over time.

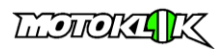

### **Measuring sag in real time**

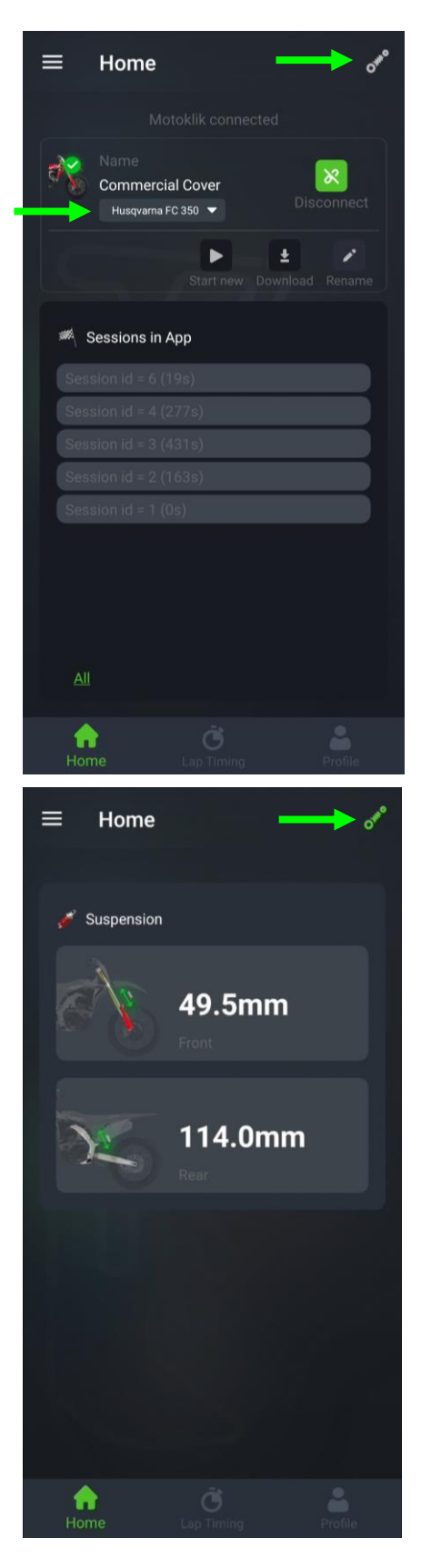

The following section outlines how to view the front and rear suspensions millimetre (mm) position in real time.

#### [Connect to your Motoklik.](#page-5-0)

With the motorcycle's engine running, and connected to your Motoklik, tap the suspension icon at the top right corner of the screen.

Ensure that you have selected the correct [make, model and year](#page-7-0) of motorcycle before measuring the sag position.

If the connection is successful, the current measured values of the front and rear suspension position will be shown. These values will update continuously and change depending on if you lean more over the front or back of the motorcycle, add more weight to the motorcycle, bounce up and down on the motorcycle etc.

You can turn the live sag screen off by tapping the suspension icon on the top right of the screen.

- 23 -

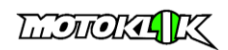

## <span id="page-23-0"></span>**Renaming your Motoklik**

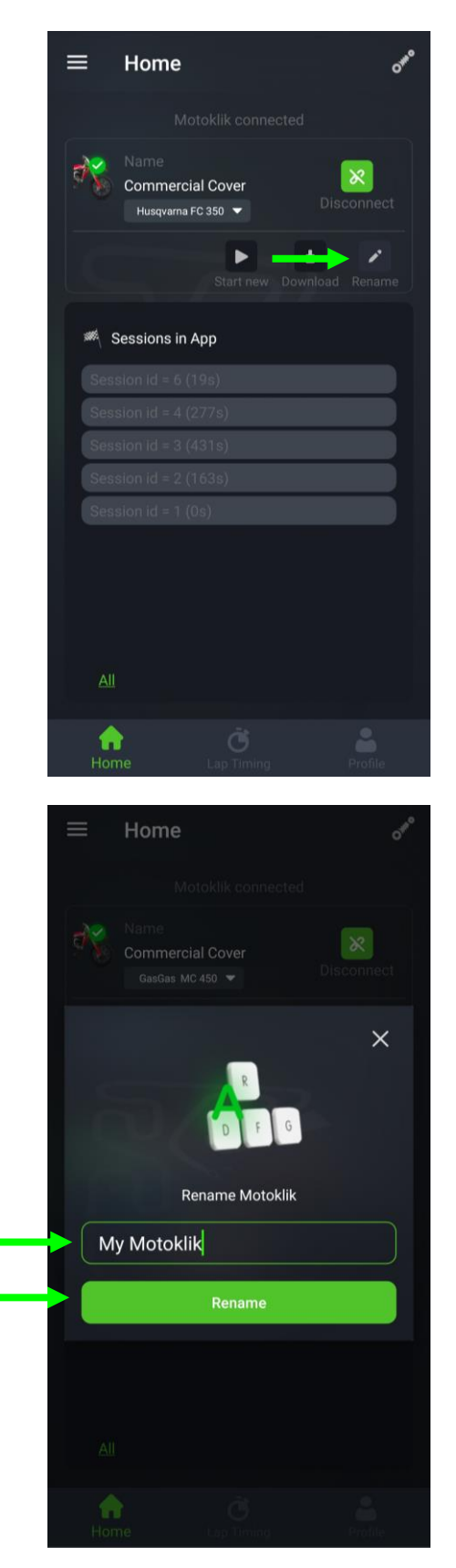

The following section outlines how to rename your Motoklik device.

[Connect to your Motoklik.](#page-5-0)

Tap the Rename button on the home screen.

Write in the name you would like to give to your Motoklik.

Tap the Rename button.

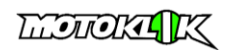

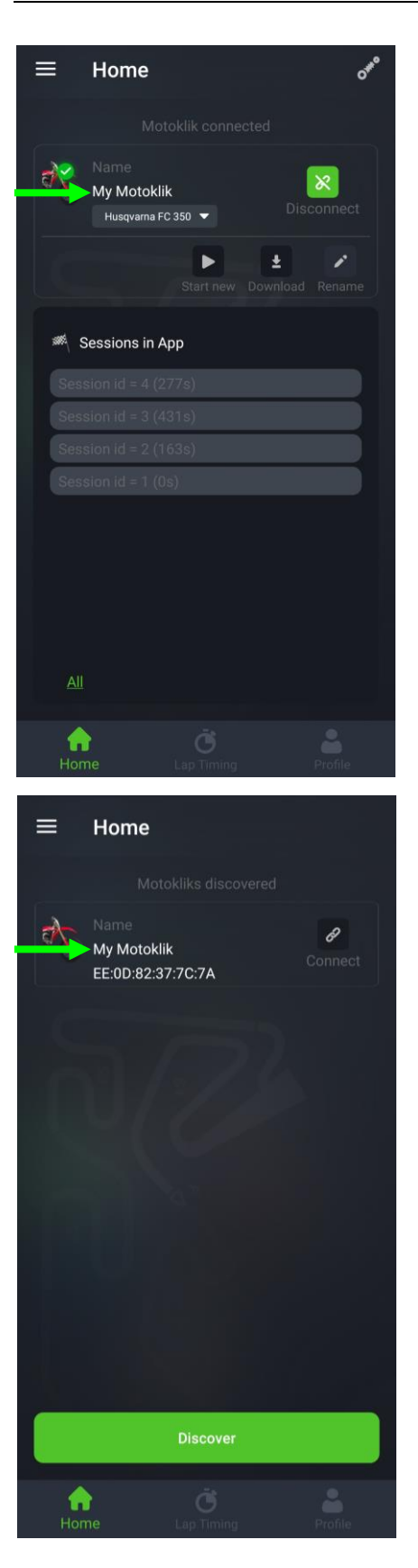

Your Motoklik should now be renamed, and the name you have given your Motoklik appears in the home screen.

<span id="page-24-0"></span>This name will also appear in the list of Discovered Motokliks when you are trying to connect to your Motoklik.

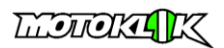

### **Adding session notes**

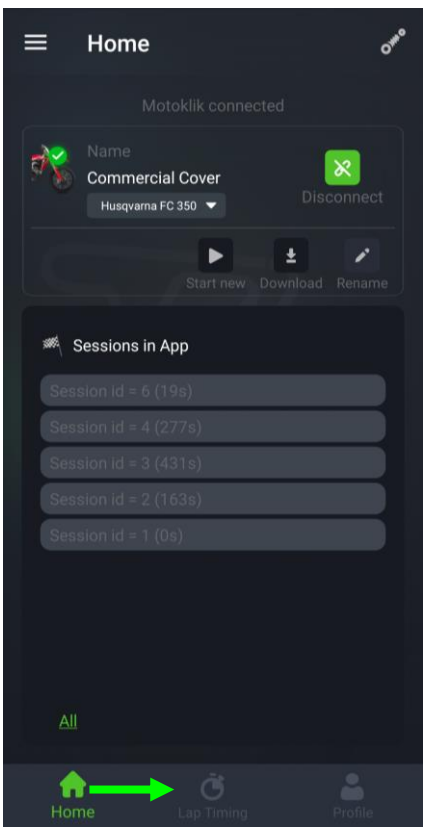

The following section outlines how to add notes to your session data such as the name of the track, and any other notes you would like to record.

Tap the Lap Timing button on the home screen.

Tap the edit session notes pencil icon at the top centre of the screen.

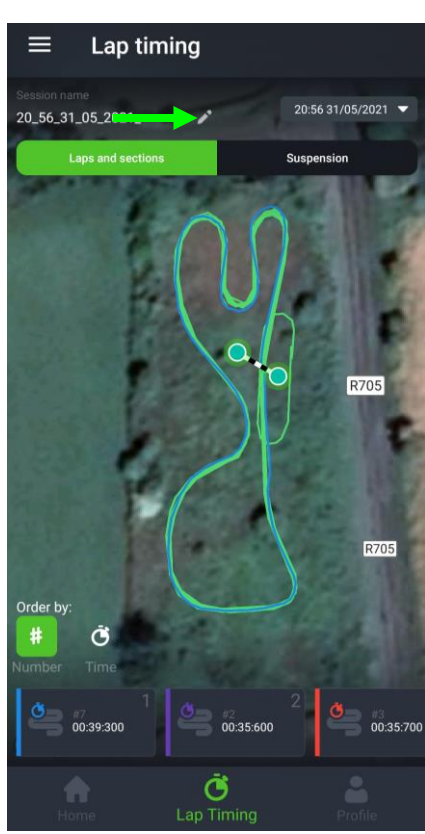

 $-26 -$ 

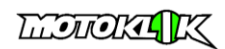

<span id="page-26-0"></span>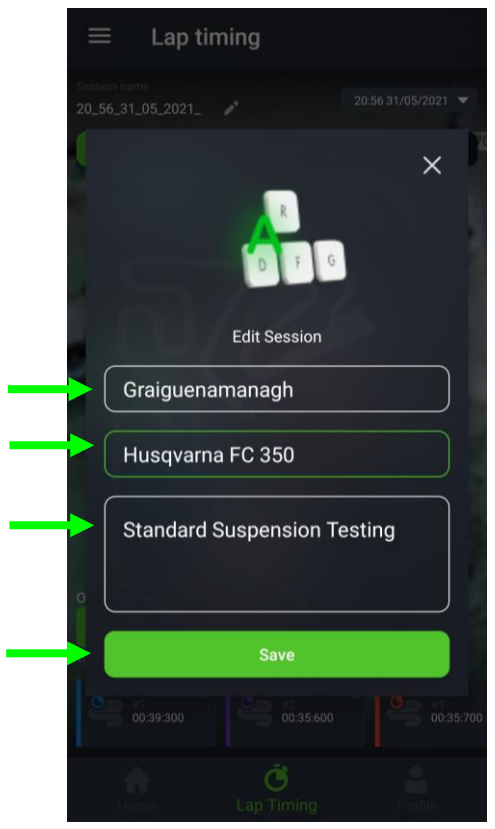

Type the name of the track here.

The type of motorcycle automatically populates based on which one you have selected in the home screen.

Add in any additional notes here.

Save your notes by tapping the Save button.

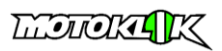

### **Accepting technician data requests**

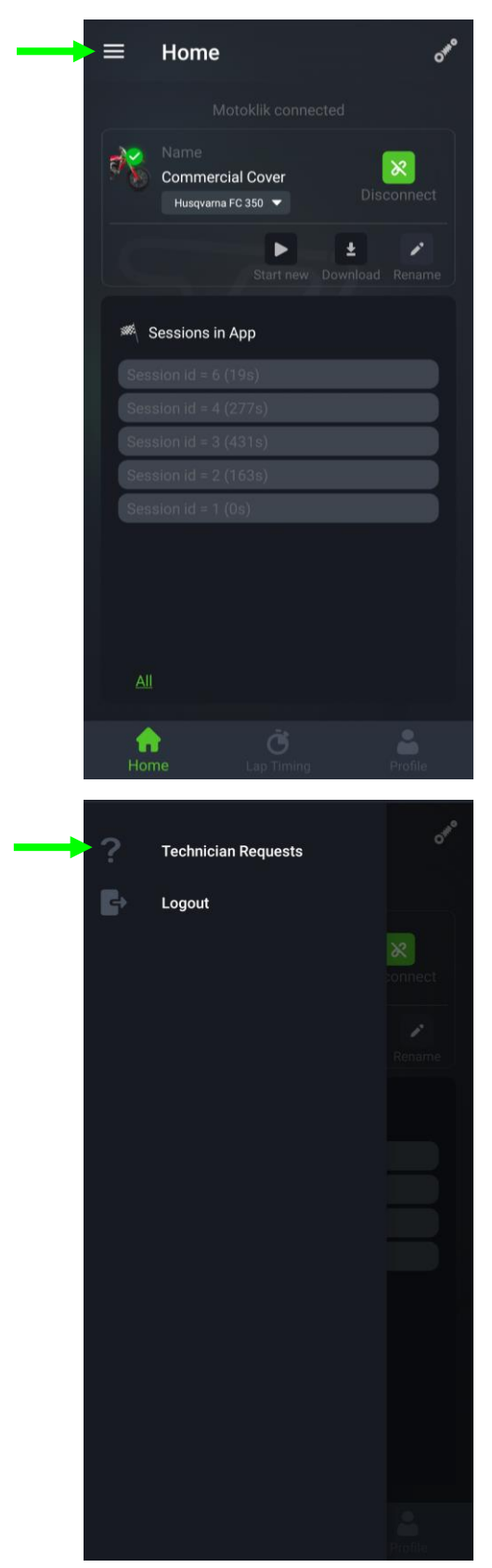

The following section outlines how to allow affiliated Motoklik suspension technicians to remotely access your session data.

This allows technicians to review your data in the Motoklik online dashboard and use this information to advise you on setup and / or decide which suspension upgrades to make to your suspension.

Tap the hamburger bar at the top of the Home screen.

Tap technician requests in the pop out menu.

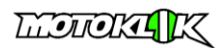

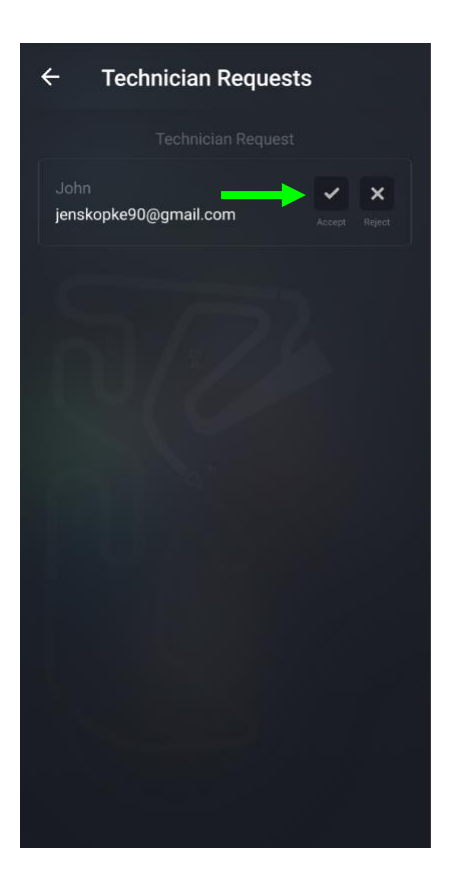

If an affiliated suspension technician has requested to see your session data, the request will appear in the Technician Requests screen.

If you are aware that a technician has requested to see your data, and you recognise the name of the technician requesting to see your data, you can tap the Accept button, and this will allow the technician to see your data.

G) If you **do not recognise** the technician requesting to see your data, tap the Reject button.

- 29 -

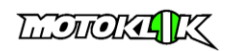

### <span id="page-29-0"></span>**If you forgot your Motoklik App password**

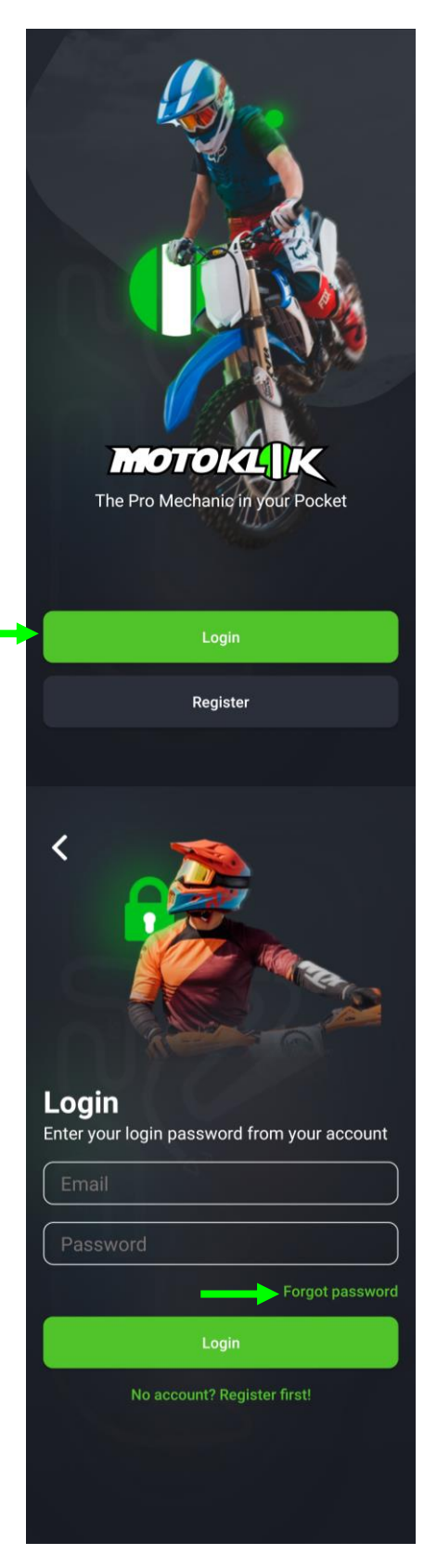

Open the Motoklik app.

Tap Login

Tap Forgot password

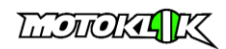

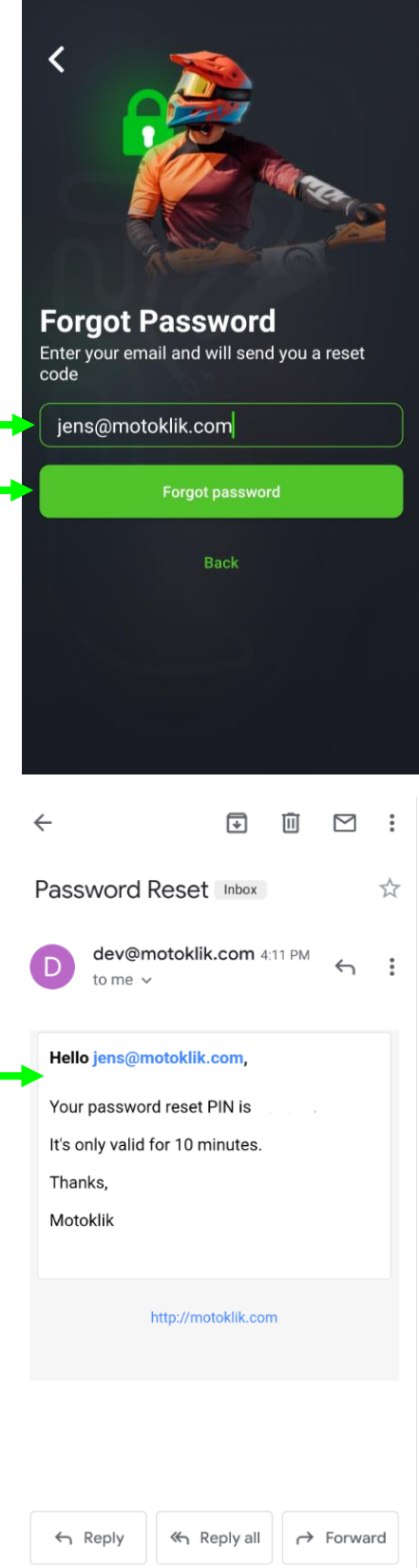

Type in the email address you have registered to your Motoklik account.

Tap Forgot password.

A 6-digit code will be sent to that email address, and this could will be used in the next screen in the app to reset your Motoklik App password.

The 6-digit code can only be used for a period of 10 minutes after you have first received it in your email inbox.

- 31 -

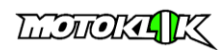

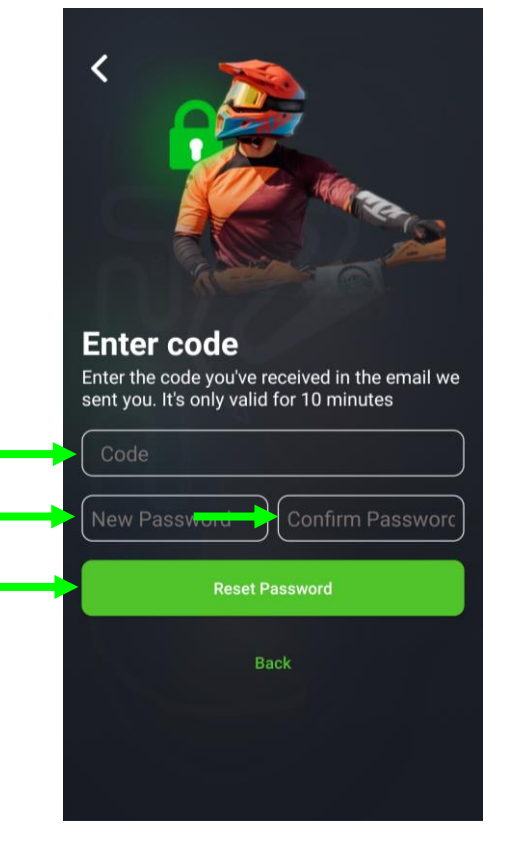

Try to use a strong password using upper and lowercase letters, numbers and different characters.

Type the 6-digit code that was emailed to you in the Code text input box.

Type in your new password in the New Password text input box. Write your new password again in the Confirm Password text input box.

Tap Reset Password.

This password can now be used the next time you log in to the Motoklik app.

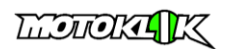

# <span id="page-32-0"></span>**Logging out of the app**

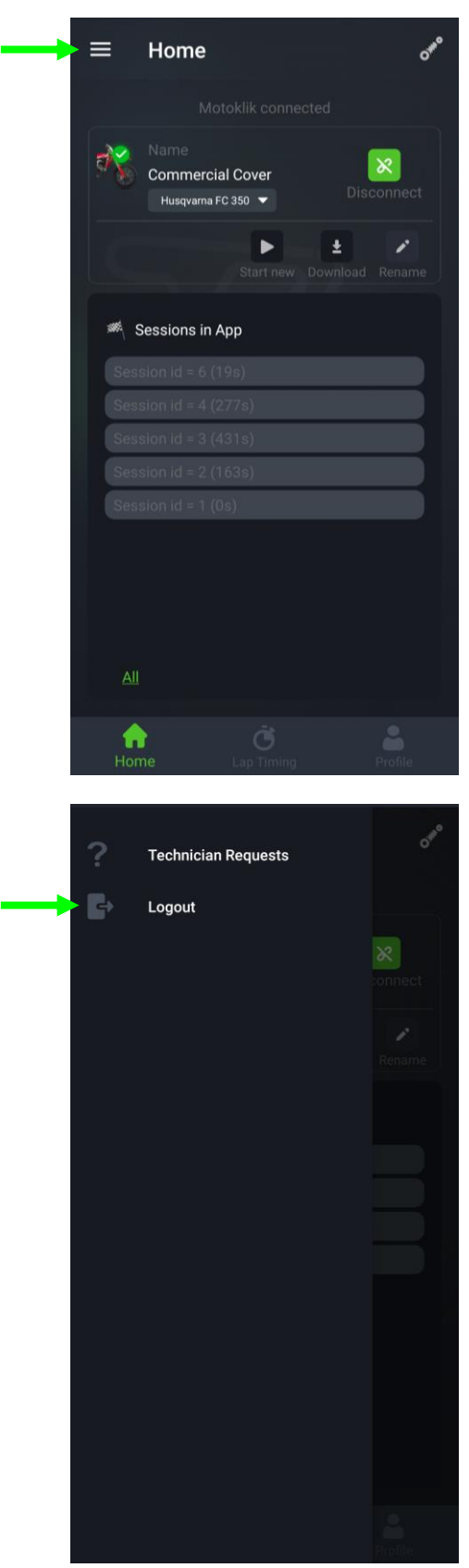

The following section outlines how to Log out of the Motoklik app.

Tap the hamburger bar at the top left of the Home screen.

Tap Logout.